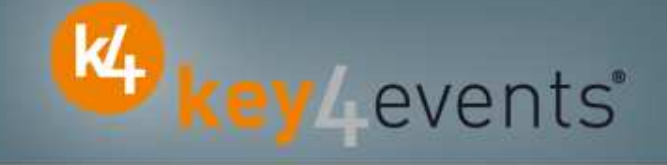

# **EUROECHO 2010**

Copenhagen - Denmark 08 -11 December 2010

# **Key4lead AdvancedInformation form**

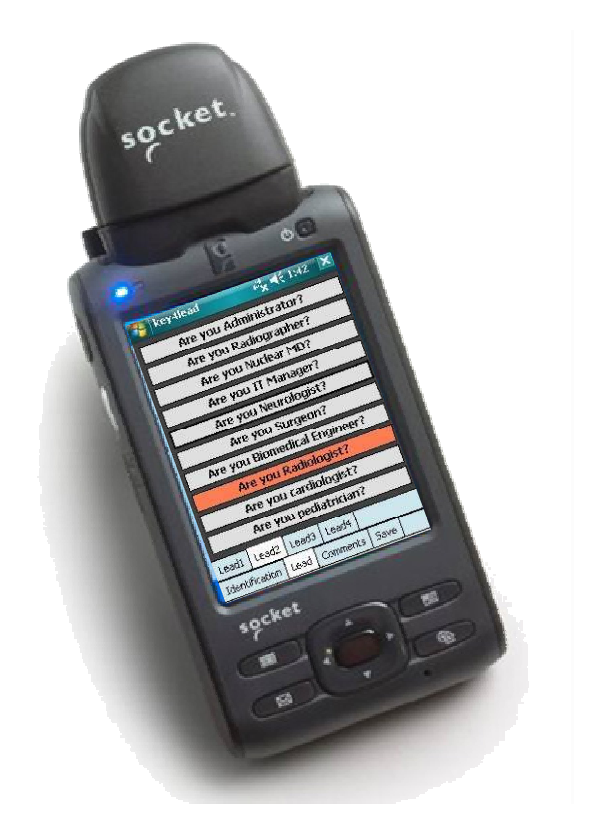

## **key4lead Advanced**

#### **Lead gathering opportunities**

- • You can now obtain a complete file with the **organiser database plus the additional data** from **your custom fields**
- • **Specially designed for :**
	- $\checkmark$ Gathering a list of visitors on a booth,
	- ✓ Defining your own custom fields and retrieving the contact details you want: Email (get the personal email address of your contact instead of generic address), Name, Country, Specialties,…..
	- $\checkmark$ Qualifying your contacts with « action codes »

Action code examples : to follow up immediately, is interested by,...

•**The different steps :**

 $\Box$ 

- Before the event:<br>1. Go to your acco 1. Go to your account (or create your account) on key4events portal and place your order online
- 2. Configure your pocket PC online (see the next page for more details).
- $\Box$  $\square$  During the event:<br>1. The sales staff sho
- 1. The sales staff should collect their pocket PCs which will be clearly identified at the badge reader desk
- 2. On your booth, scan the badge of your contact If a previously scanned contact comes back to your stand, you can collect information not taken on thefirst scan.
- 3. First page, fill in the fields you created such as : Email Address, Name, Surname…
- 4. Press the pre-defined action codes to qualify more precisely the nature of the contact
- 5. At the end of the event, please go to the badge reader desk to download your scans
- 6. From your account, you can download the full contacts details in a excel file or view aggregated statistics

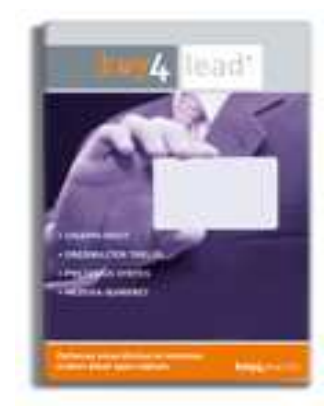

Key Levents'

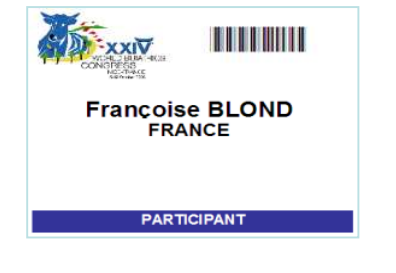

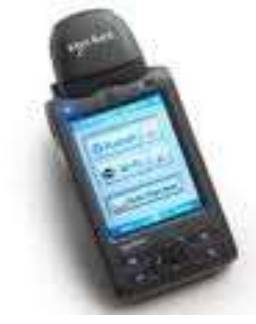

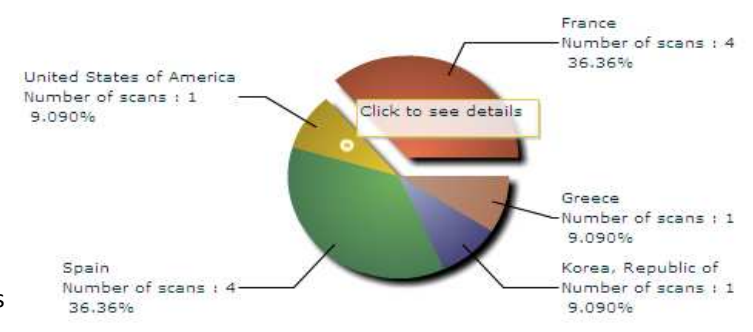

#### **Before the Event**

#### **How to customize your Pocket PC?**

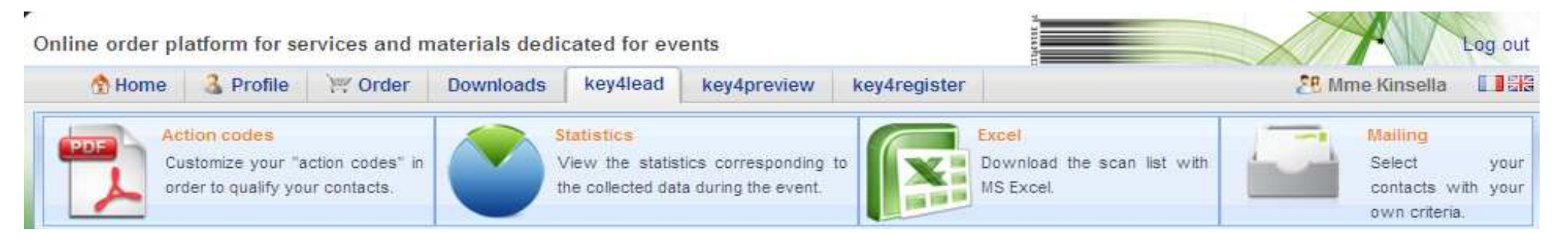

Key Levents'

#### **At portal.key4events.com, please do the following:**

- 1. Login to your account
- 2.Go to "key4lead" tab
- 3. On the left side, select the Event
- 4. Click on Create a configuration Pocket PC
- 5. Click on "setup"
- 6. Configuration:
- 7. Assign each pocket PC a name for easy identification
	- $\blacktriangleright$  Configure the ID Tab; 8 fields may be displayed where:
		- You can define each field choosing a title and a type (*text, select list, country list, email address)*
		- For a select list, you can define the elements
		- $\blacktriangleright$ Configure your 40 action codes (displayed in the lead tabs)
	- $\blacktriangleright$ Save

–

- 8. Create as many configurations as you need
- 9. For each configuration, link a Pocket PC(s)

## **key4lead Advanced global features**

# Key Levents'

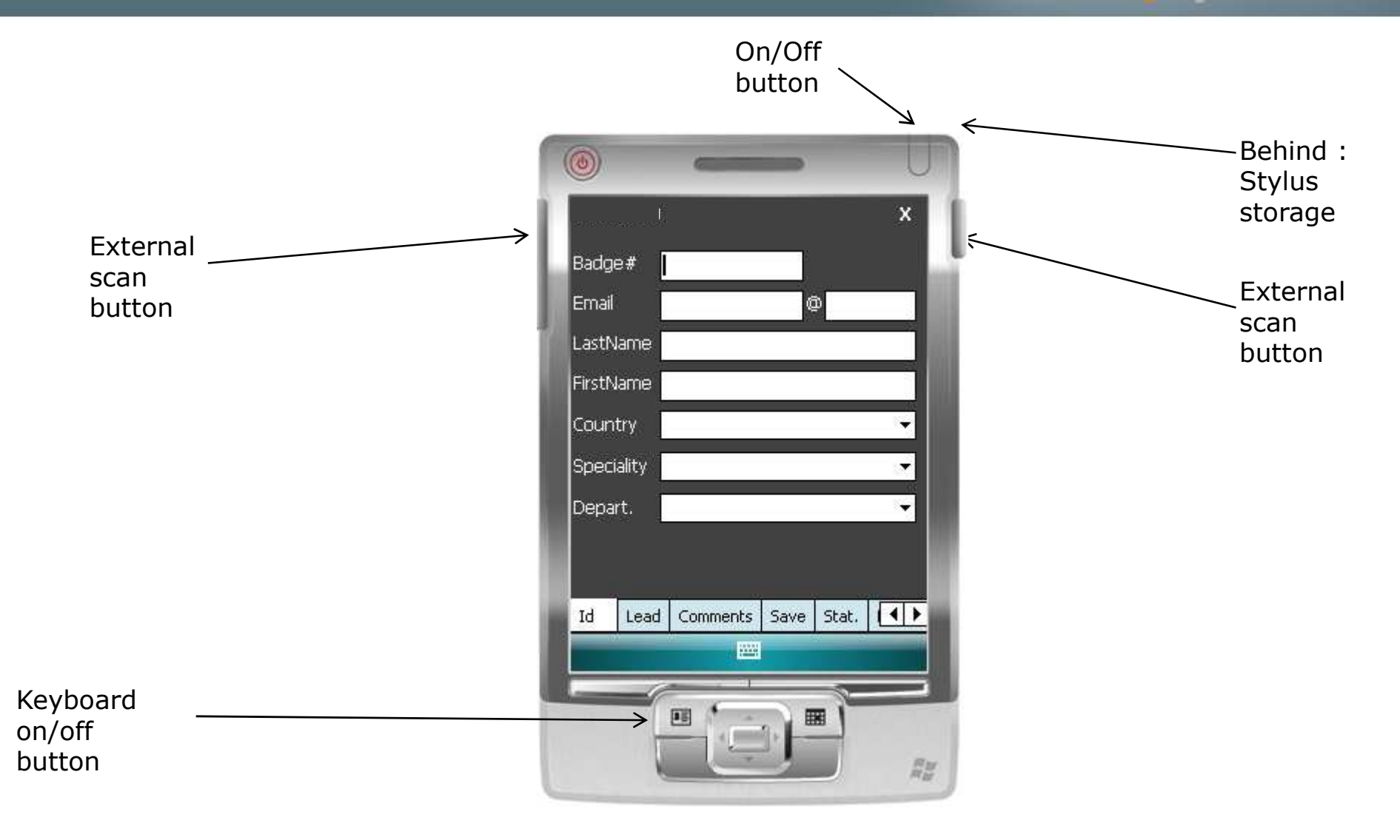

# **key4lead Advanced**

#### **How to use the device?**

- 1. Scan the bar code
- 2. Fill in the fields you customized in the ID tab with the keyboard
- 3. Go to Lead tab
	- Use Lead 1 or 2 or 3 or 4•
	- Click the desired action code button (on/off) •
- 4. Go to Comments Tab
	- Fill in the Comments field•
- 5. Click on Save button to save your lead

Key Levents

#### **Select the « Action Codes »**

# KA key Levents'

#### **Lead tab**

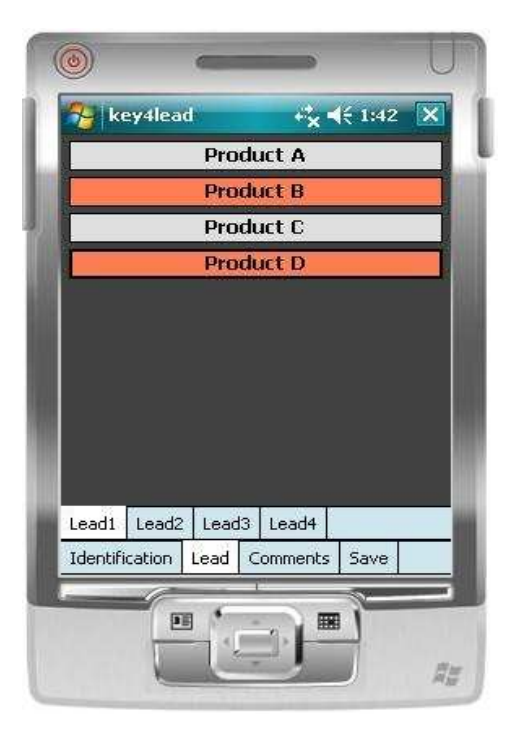

4 "action codes " tabs

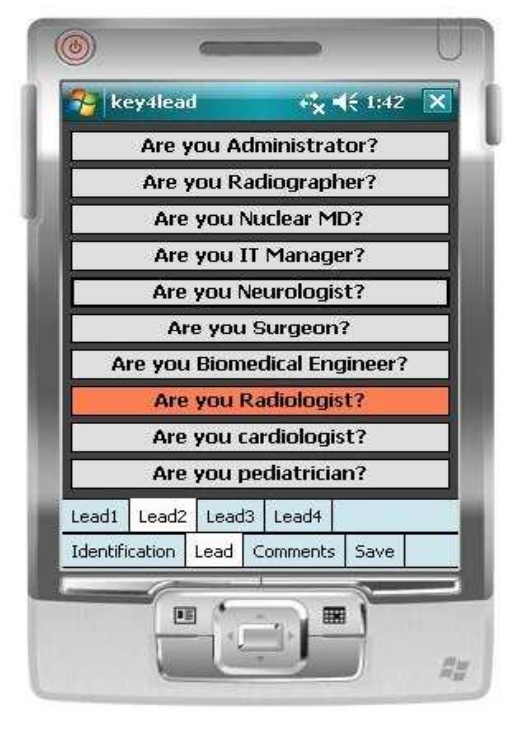

Maximum of 10 action codes per Tab

### **Additional Information**

#### **Comments tab**

Additional comments can be entered and associated with your contact

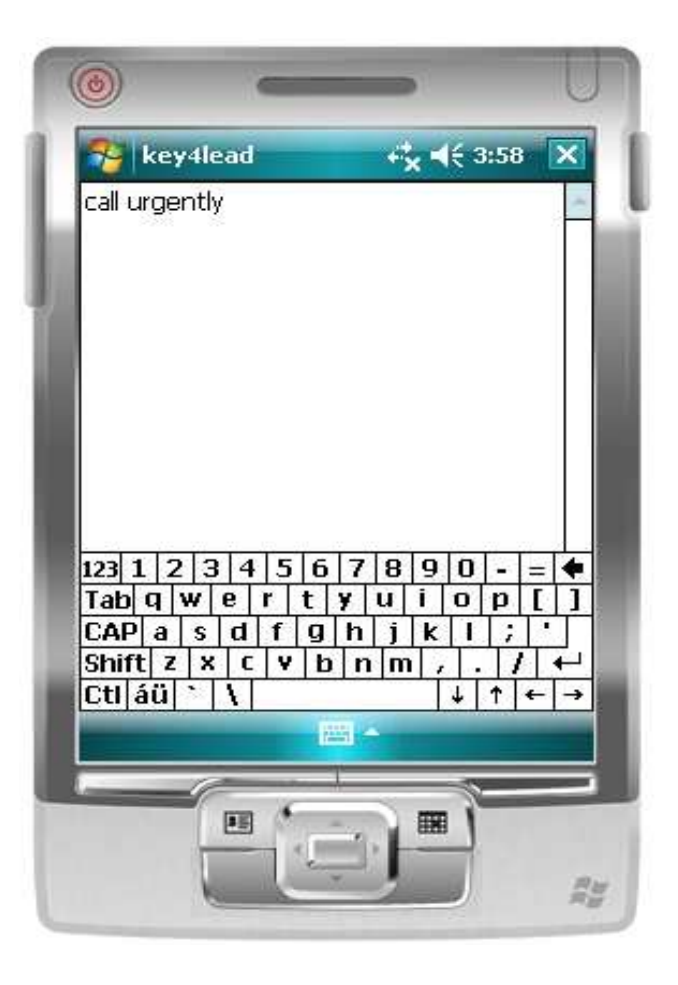

Key Levents

### **Save the Lead**

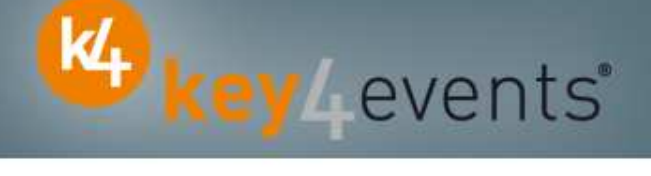

#### **Save tab**

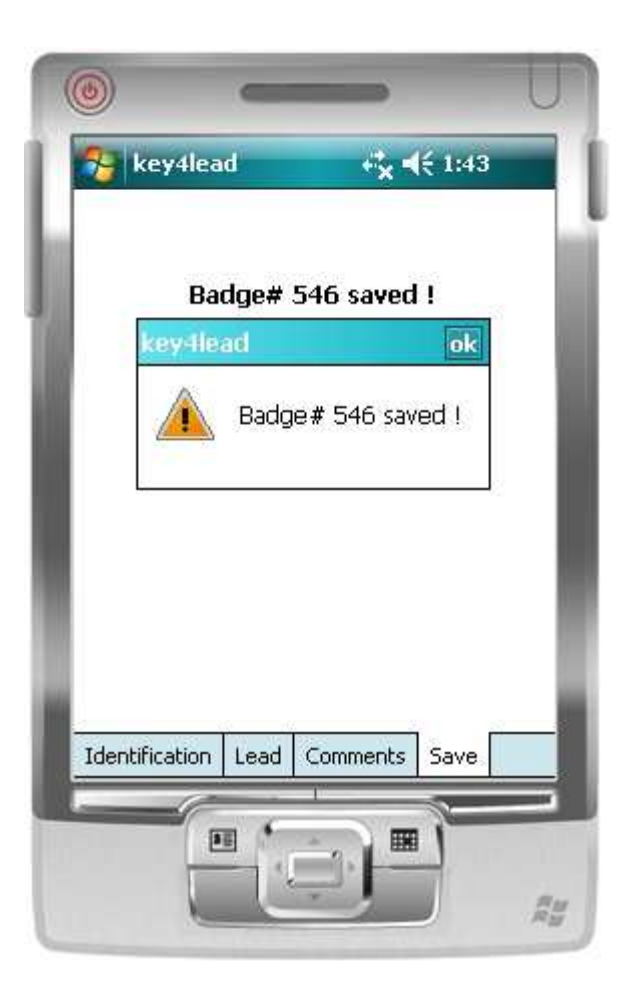

#### **Get Status**

#### **Statistics tab**

•Simple statistics are immediately accessible:

- $\Box$  Scans date and time
- $\Box$ Number of contacts scanned

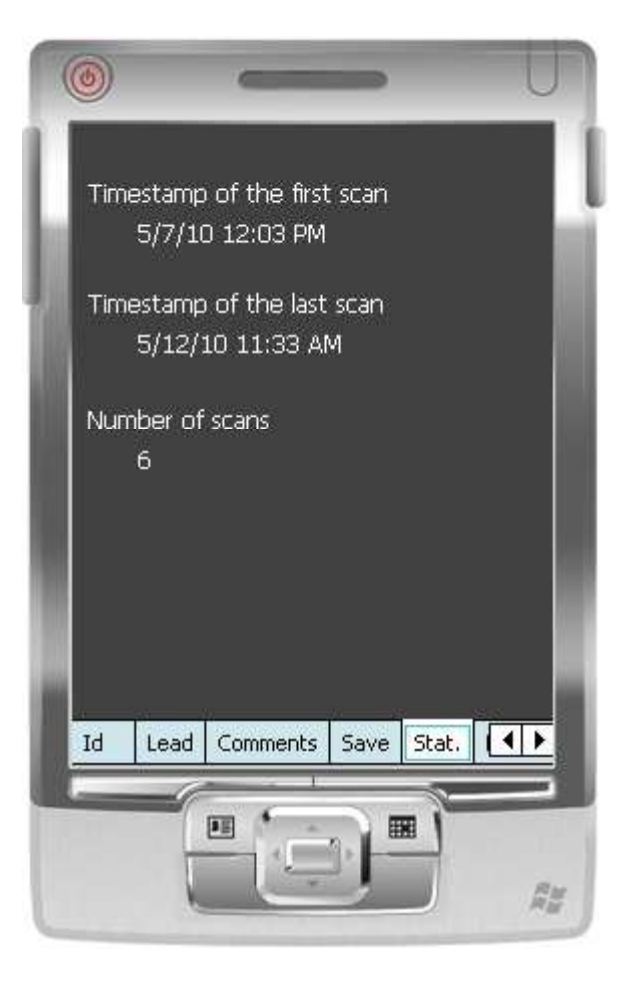

Key Levents

## **Get Help**

#### **Assistance**

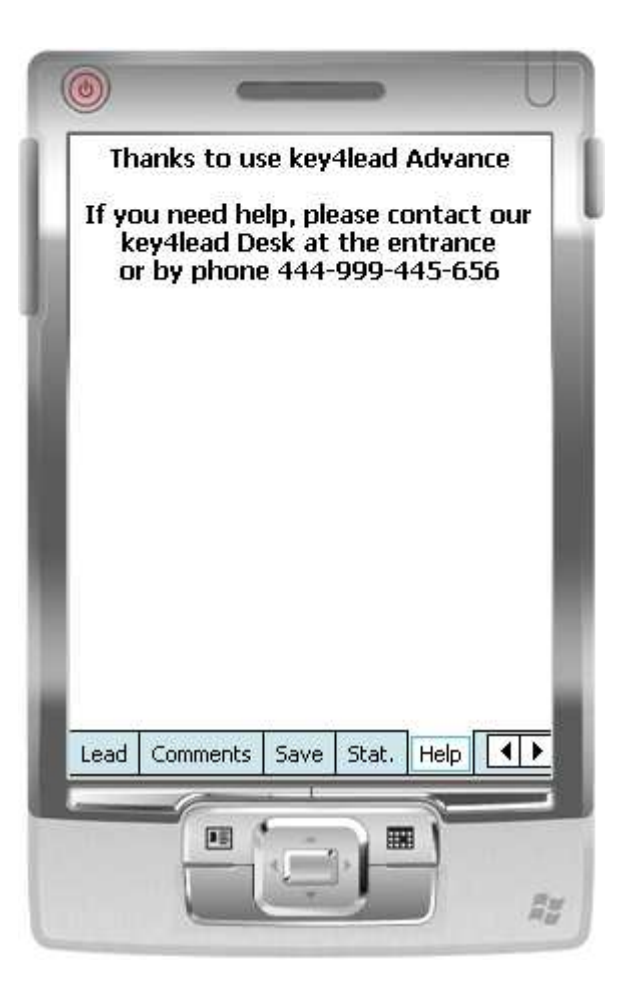

Key Levents'

### **During and After the Event**

#### **How to get your data?**

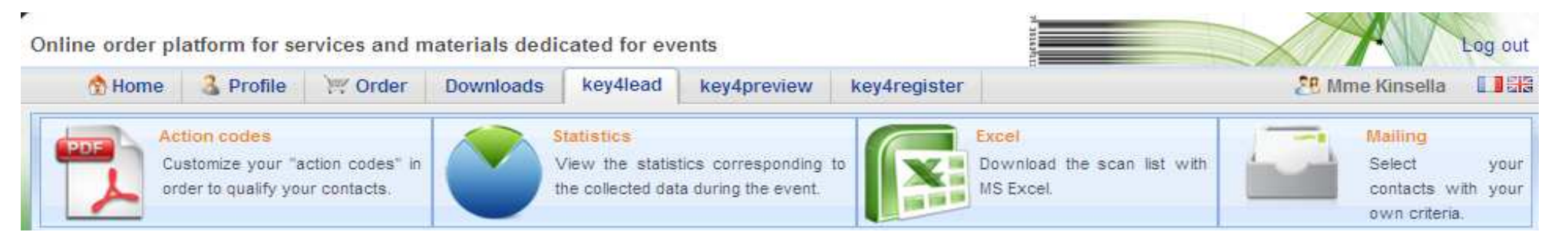

Key Levents'

#### **At portal.key4events.com:**

- 1.Login to your account
- 2. Go to "key4lead" tab
- 3. On the left side, select the Event
	- ✓ Download your data on an Excel file
	- $\checkmark$ Consult your statistics and reports
	- $\checkmark$ Sort out your contacts in order to send e-mails

All scans

120 Global congress information Readers Day Persons Scans 100 43 1/29/2010  $40$  $\dot{\mathbf{2}}$ 1/30/2010 108  $\mathbf{2}$ 114 1/31/2010 20  $\overline{2}$  $22$ 80  $2/1/2010$  $\mathsf 3$  $\mathbf{2}$  $\overline{3}$  $\overline{\mathbf{2}}$ 171 182 60

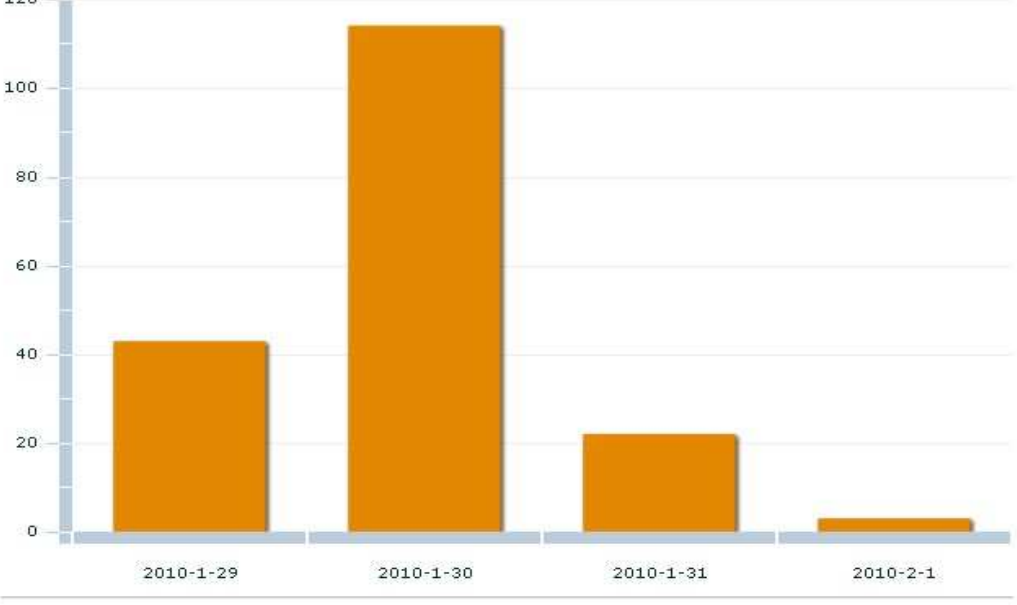

KA key Levents'

#### Scans

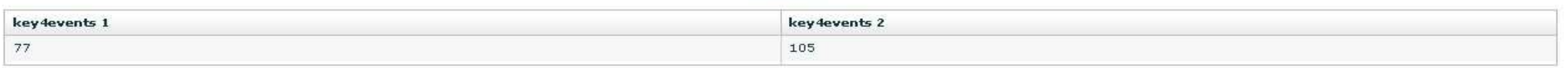

key4monitoring v1.2

≌∝

Home | Global | Graphics | Action codes

KA key Levents'

 $\frac{N}{N}$ 

Influx Graphics Column v Saturday January 30 2010 Influx 18 Friday January 29 2010 Saturday January 30 2010 16 Sunday January 31 2010 Monday February 01 2010  $14$  $12$  $10$  $^{\rm 8}$  $6$  $\overline{4}$  $\overline{2}$  $\mathbf{0}$ 08h 09h 생  $10h$  $11h$ 초  $12h$  $13h$  $14h$  $15h$  $16h$ 8  $17h$ š,  $18h$  $19h$ £, × 품 ÷ ī, s key4monitoring v1.2

KA key Levents'

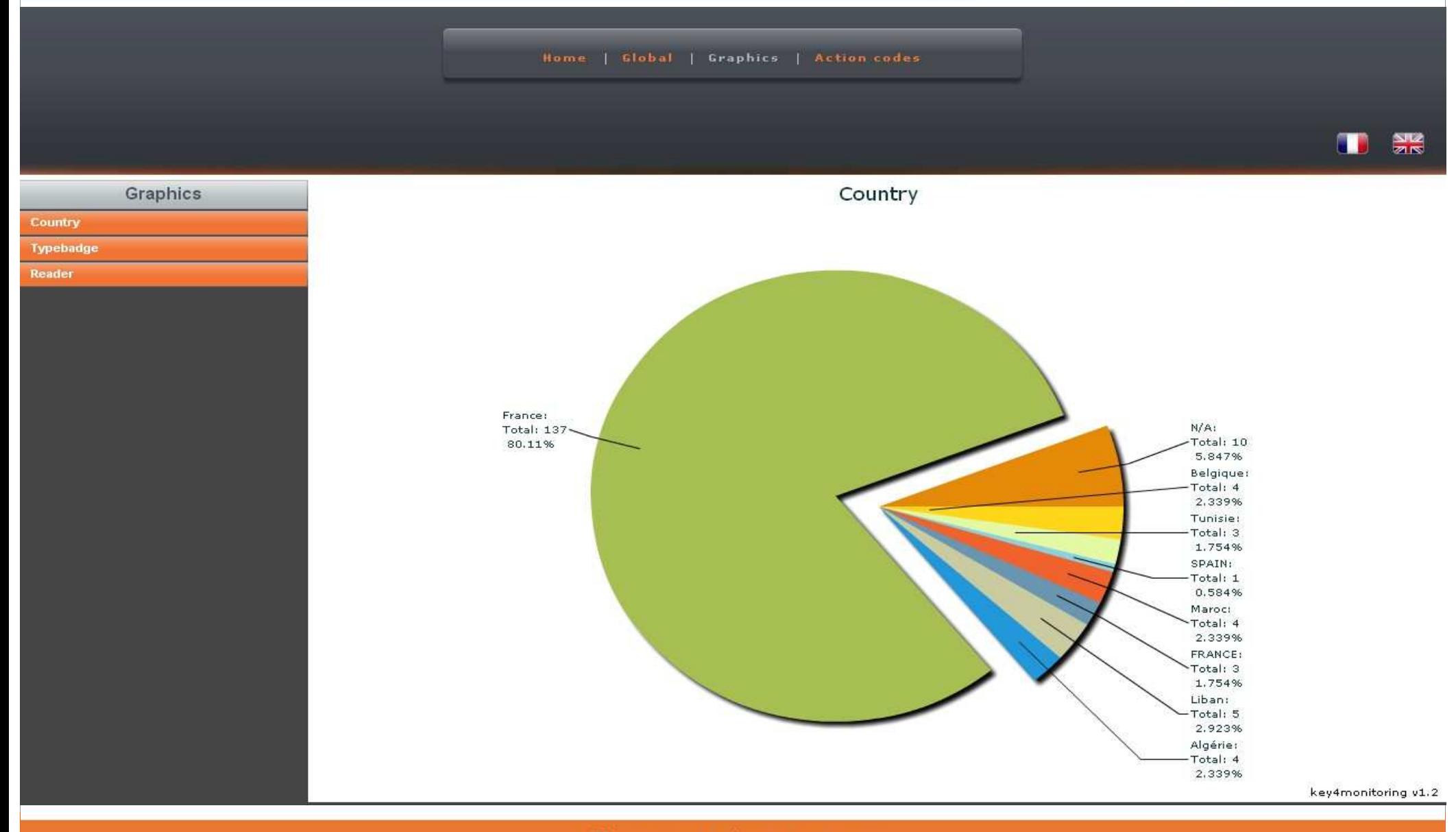

#### Home | Global | Graphics | Action codes

 $rac{N}{2R}$ 

K4 key Levents'

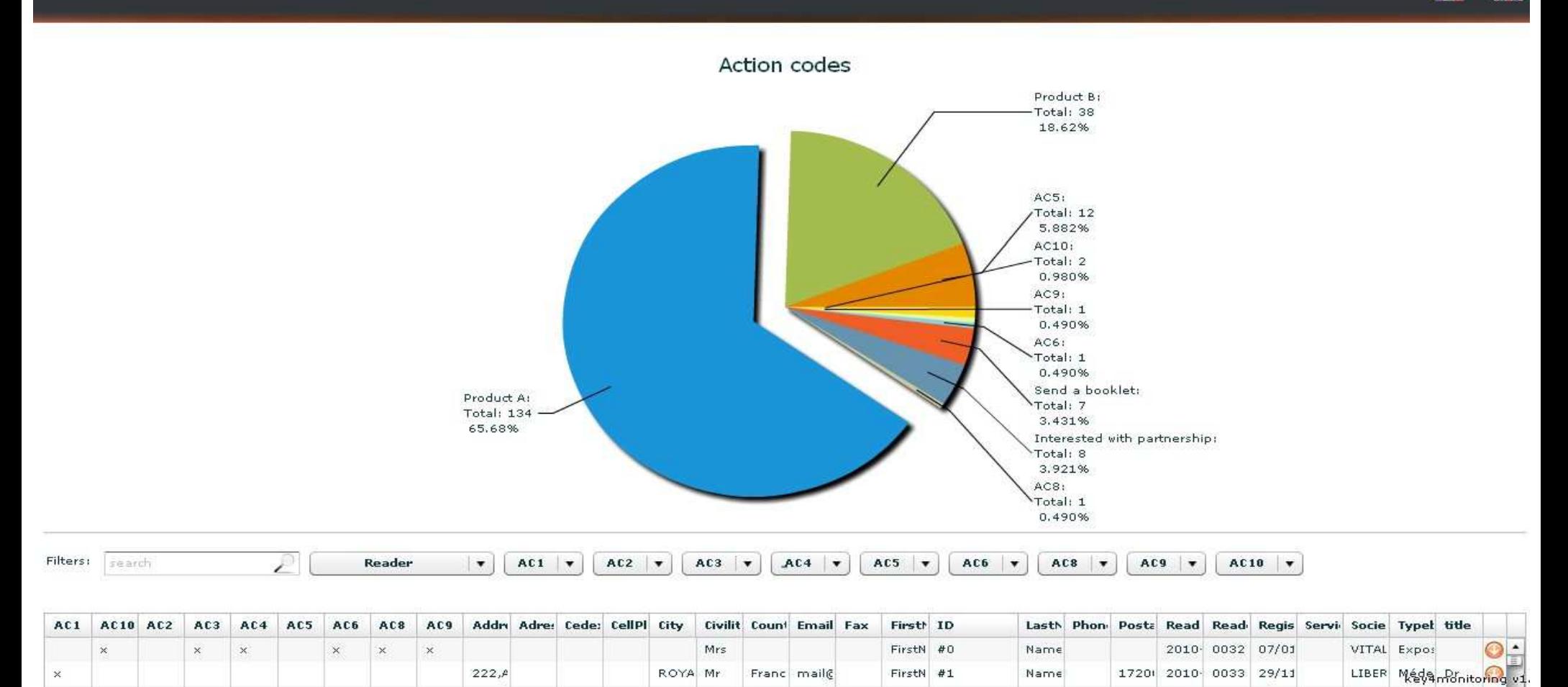

Co Ty Re

# K4 key Levents'

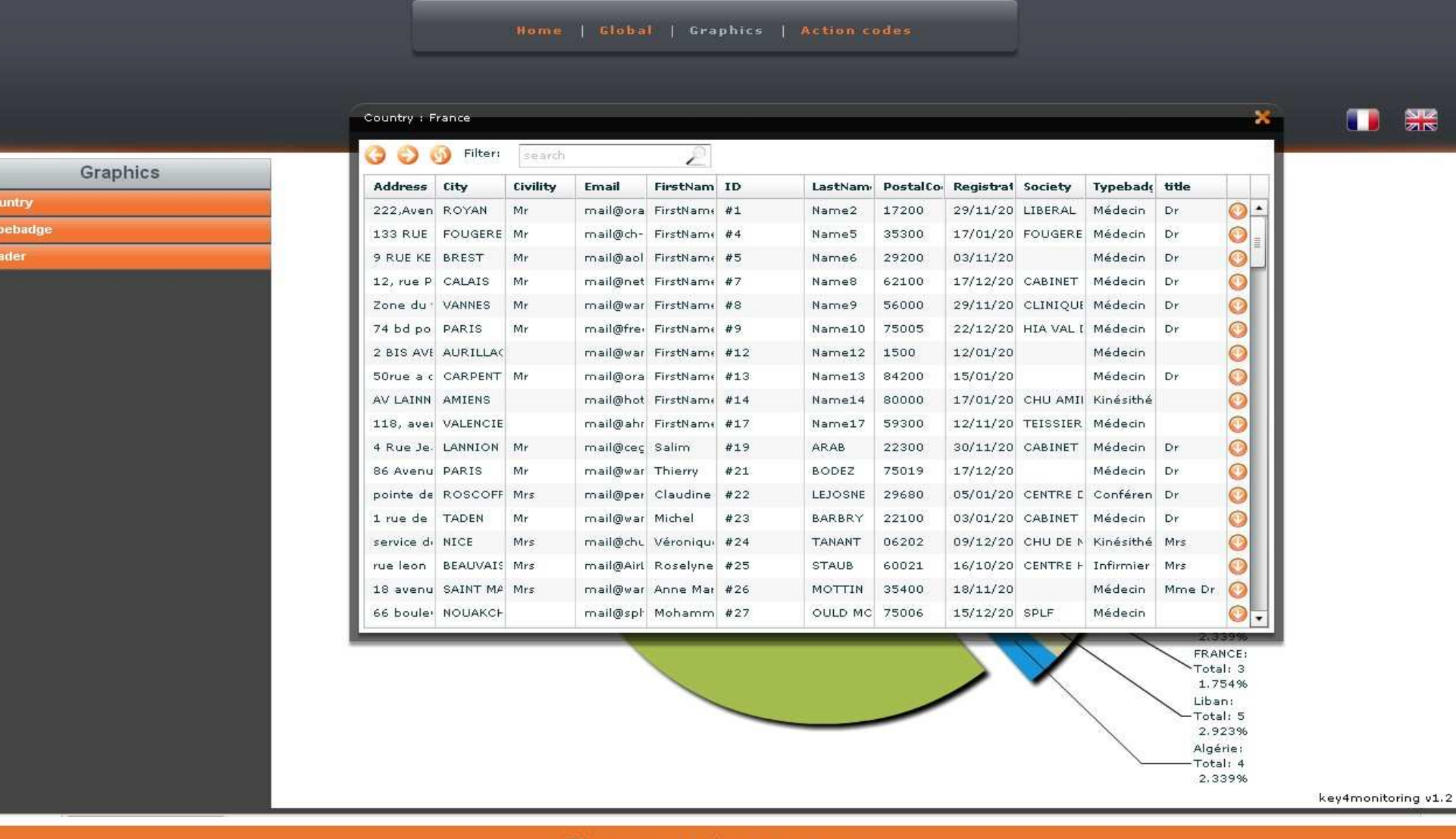

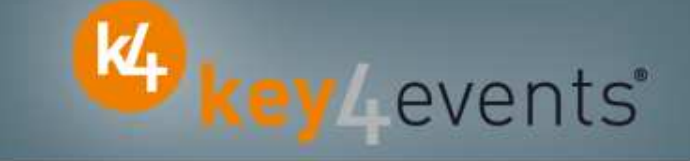

To place your order, please go to our platform and create your account on http://portal.key4events.com/event/euroecho?code=6dc07f

If you need any help, do not hesitate to contact us by mail at contact@key4events.com

# **Key4lead Advanced - Pricing**

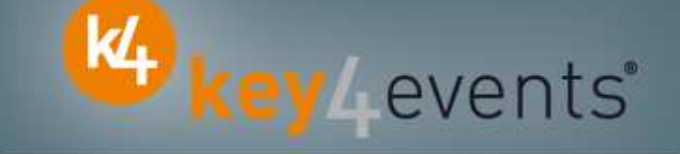

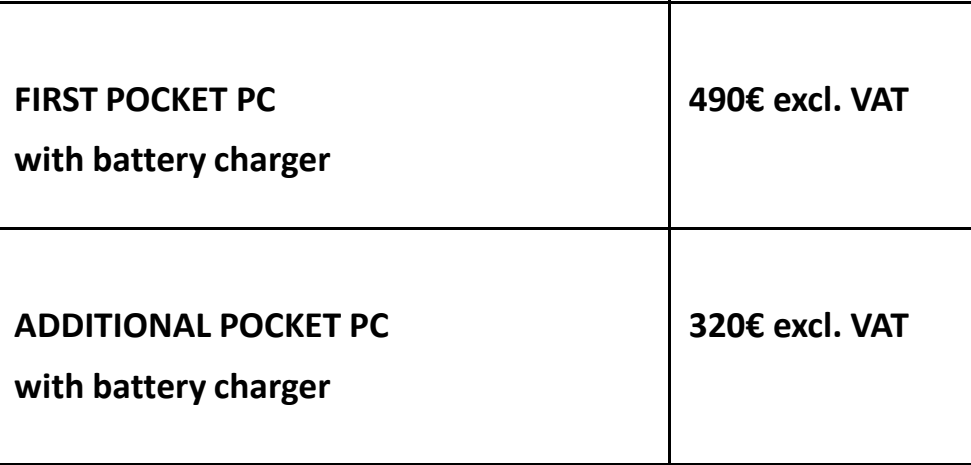